# 臺師大數位學習平臺使用手冊 - 建立作業

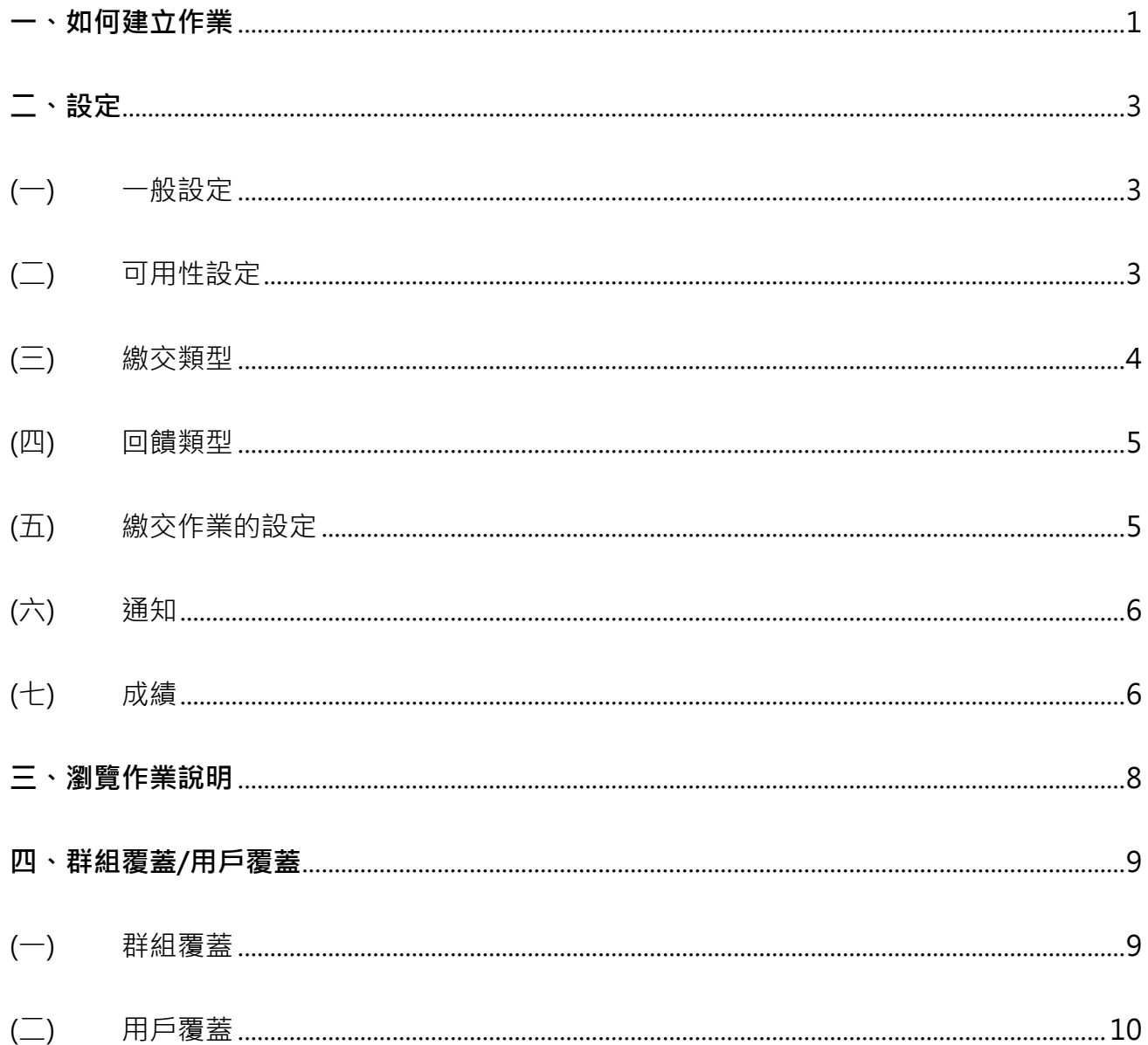

課程學習後,教師可以指派學生繳交「作業」,並對作業做檢視、打成績並且給予評語。老師 可訂定學生可繳交作業的期限,超過繳交期間則註記為「遲交」。

#### <span id="page-1-0"></span>**一、如何建立作業**

新增活動時,需在課程可編輯模式下進行。

1. 進入該課程首頁, 點按右上方「動作選單」的「啟動編輯模式」。

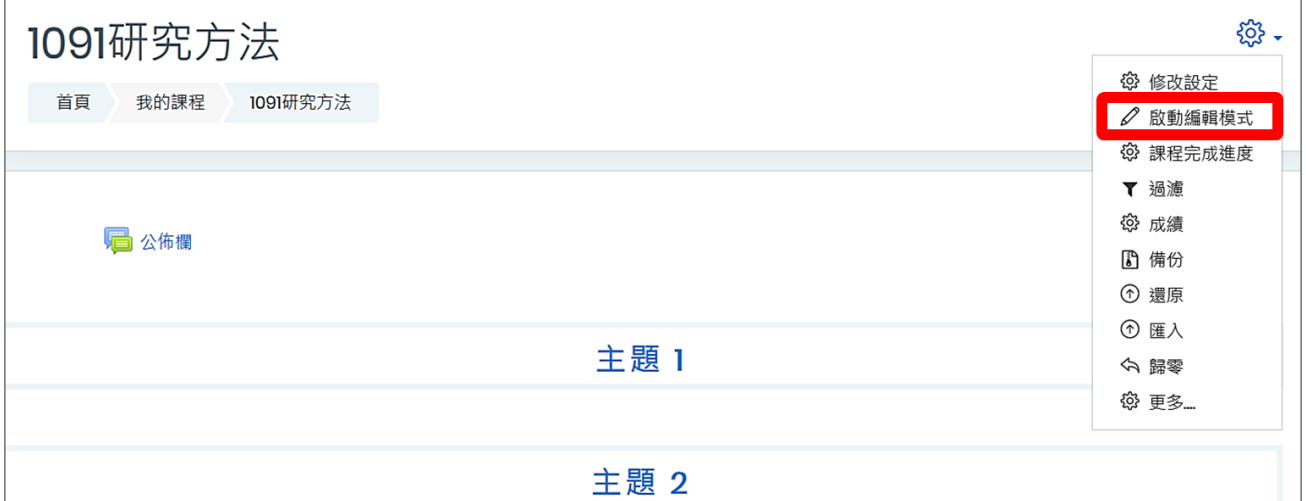

2. 進入「可編輯模式」, 在該週/主題右方, 點按「新增活動或資源」。

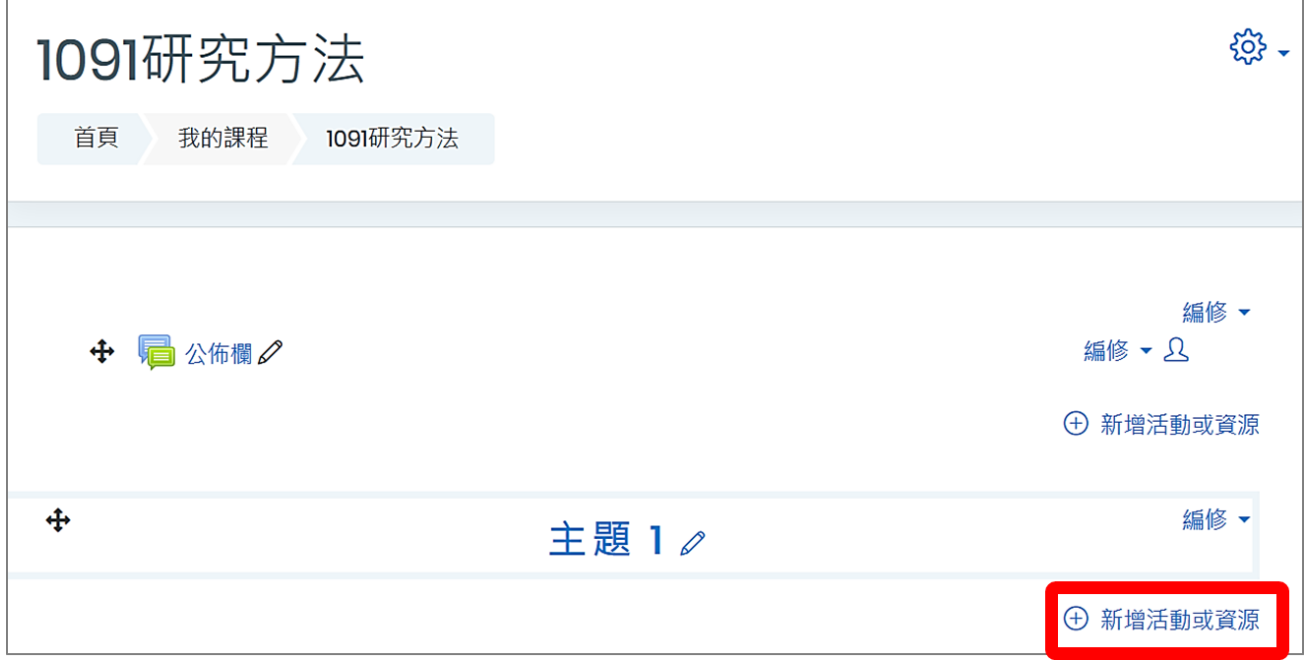

3. 新增活動或資源 選單 → 作業 → 點按新增。

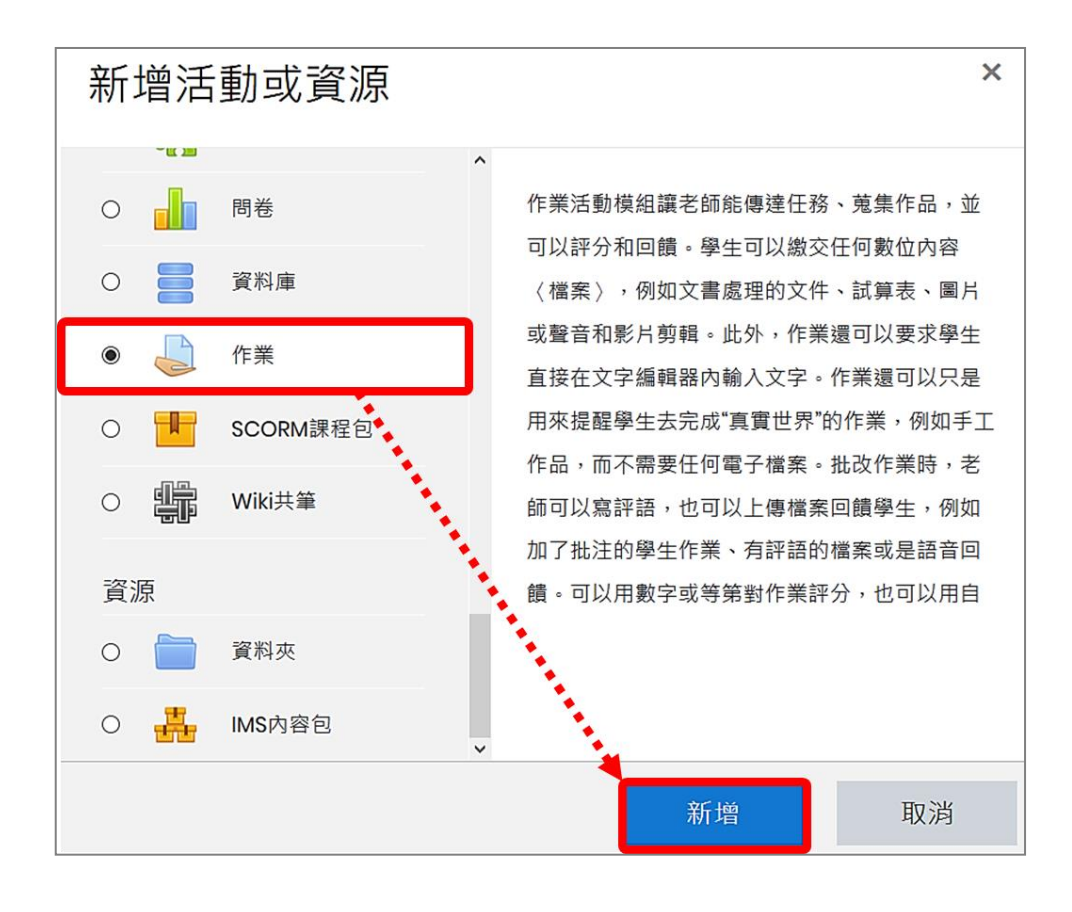

# <span id="page-3-0"></span>**二、設定**

<span id="page-3-1"></span>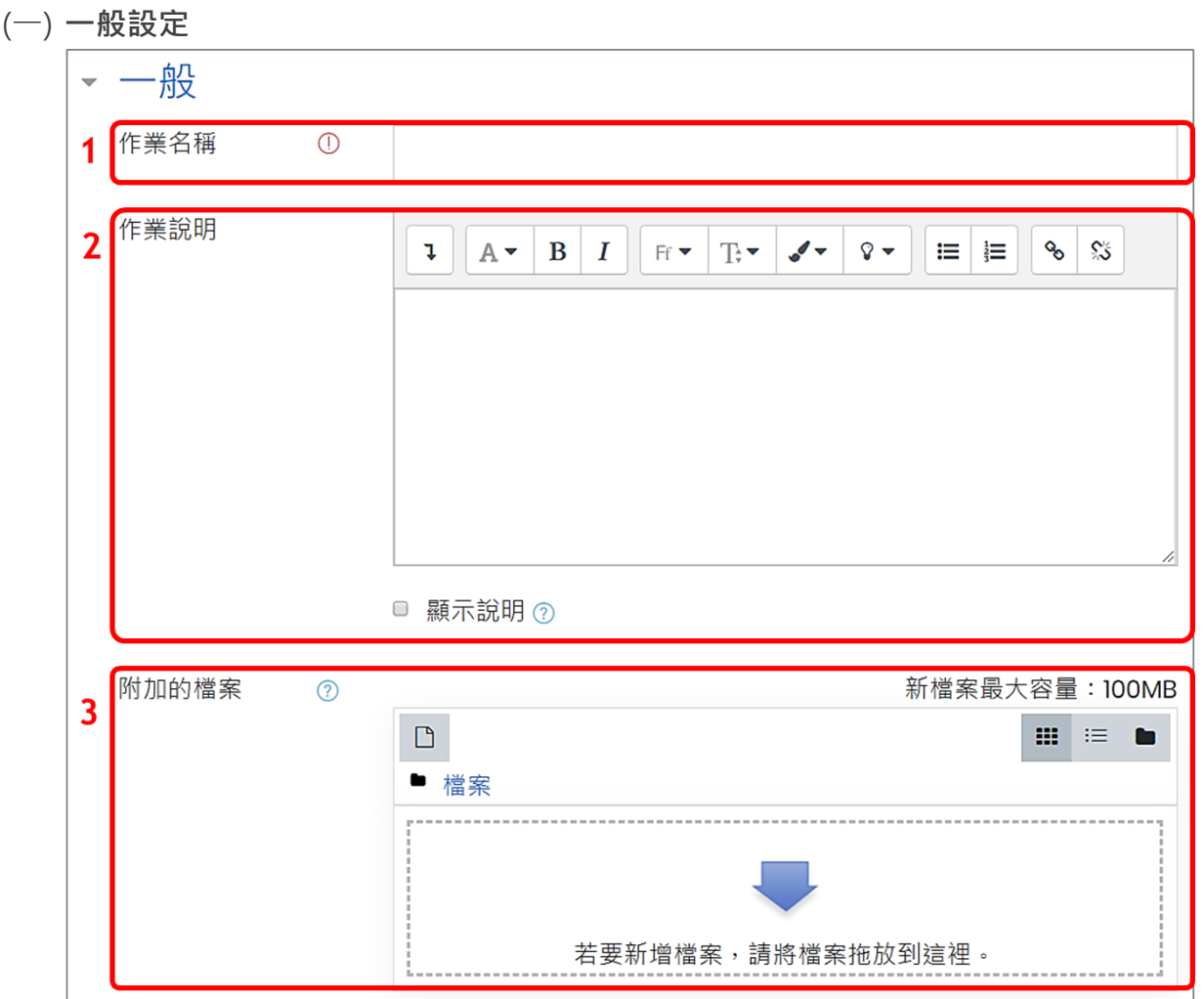

- 1. 作業名稱:作業名稱會顯示在課程頁面。
- 2. 作業說明:說明作業的規範、內容或注意事項,亦可插入圖片或超連結。
- 3. 附加的檔案:可附加檔案,上限為 100MB。

<span id="page-3-2"></span>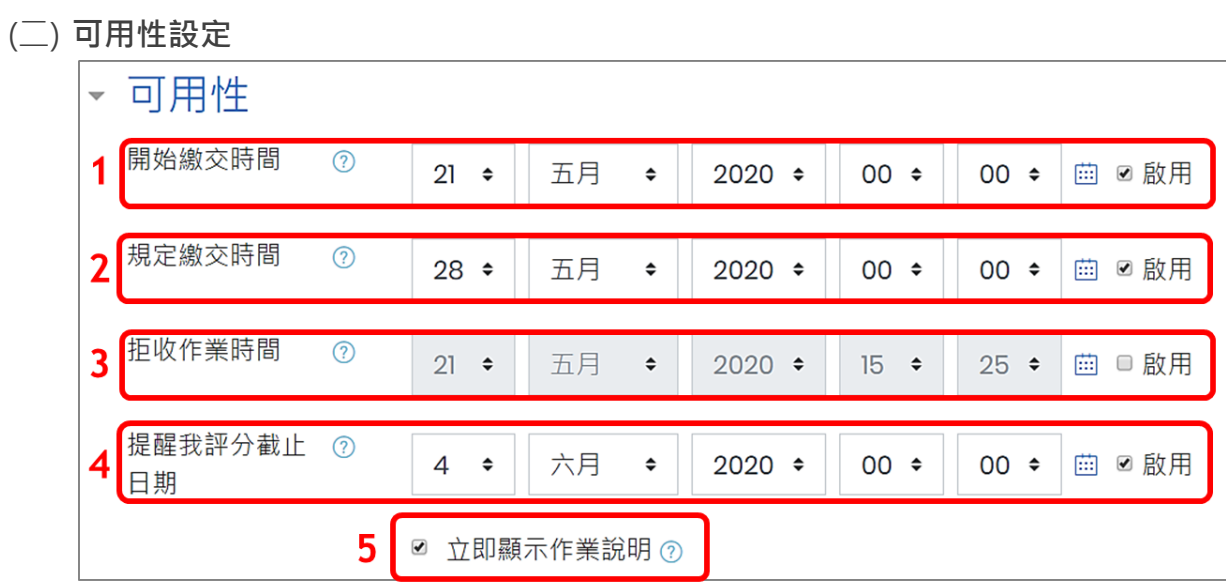

- 1. 開始繳交時間:開放學生繳交作業的時間。
- 2. 規定繳交時間:作業繳交的截止時間,在此時間之後繳交作業均會被標記為「遲交」,平臺 會註記已超過截止日多久。

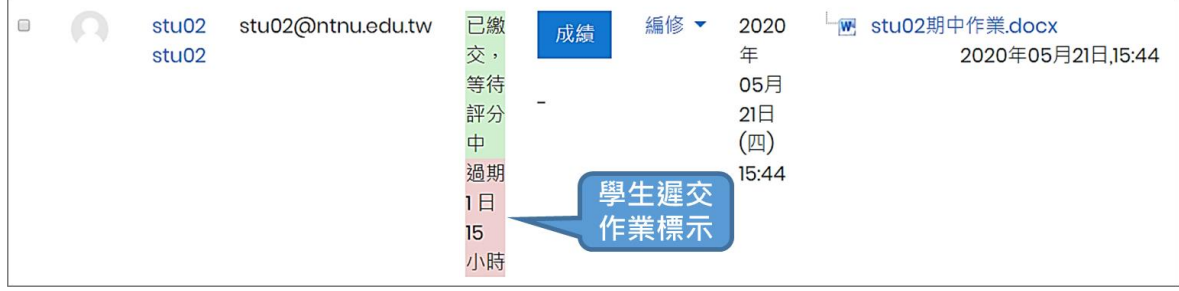

3. 拒收作業時間: 若有設定「拒收作業時間」,則學生在「規定繳交時間」到「拒收作業時間」 這段期間仍然可以繳交作業,只是系統會列為「遲交」。在「拒收作業時間」之後,將不再 接受繳交作業,除非有寬延時間。

【註】若老師不允許遲交,則將「拒收作業時間」開啟,並將日期設定為與「規定繳交時間」 一樣,則截止日期之後學生便無法再繳交作業。

- 4. 提醒我評分截止日期:提交的作業應該在哪一天之前完成計分,此日期會出現在教師的儀 表板上作為提醒。
- 5. 立即顯示作業說明:啟用後,學生在任何時間都可以看到作業說明,如不勾選,在開始繳 交時間之後,學生才會看到上述作業說明。
- <span id="page-4-0"></span>(三) **繳交類型**

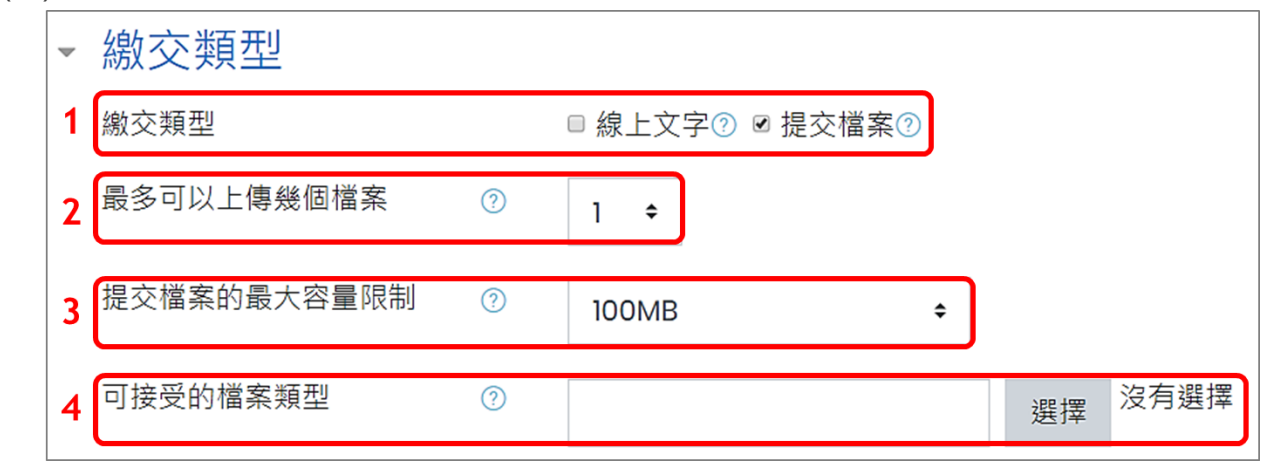

1. 繳交類型:學生繳交作業的內容型式。

(1) 線上文字:學生可利用平台所提供的線上編輯器裡輸入作業內容

(2) 提交檔案:學生以上傳檔案方式繳交作業

- 2. 最多可以上傳幾個檔案:每個學生最多可以上傳的檔案個數。
- 3. 提交檔案的最大容量限制:學生上傳檔案的大小限制, 上限為 100MB。
- 4. 可接受的檔案類型:可限定檔案類型,若此欄位保持空白,表示允許所有的檔案類型。

<sup>【</sup>註】若是線上文字,請先利用文字編輯器編輯完成再貼到平臺上,避免編輯時間過久被 系統強制登出導致資料遺失。

<span id="page-5-0"></span>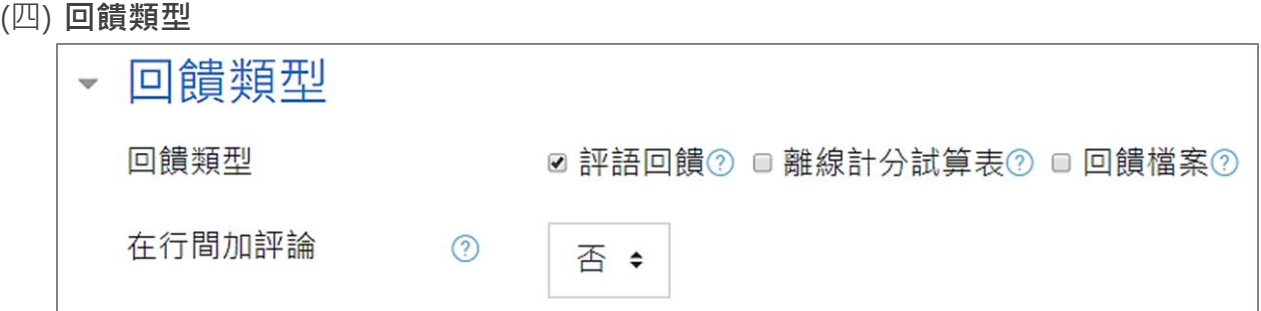

教師批改作業時,除了評分也可給予文字或檔案回饋。此項目設定回饋類型:

(1) 評語回饋:可給文字回饋。

(2) 回饋檔案:批改作業時可以回傳檔案給學生。

<span id="page-5-1"></span>(五) **繳交作業的設定**

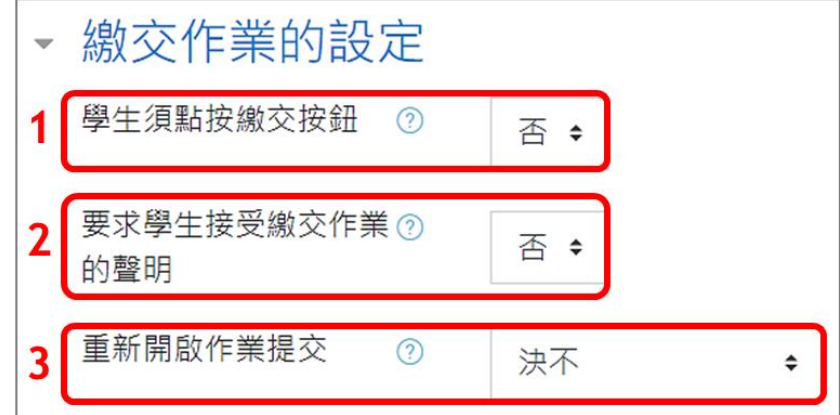

1. 學生須點按繳交按鈕:預設為「否」,學生上傳檔案後就視為完成作業繳交。若改為「是」, 學生在提交檔案後,還需按下「確認繳交」按鈕,確認所繳交的檔案為最終版本並不得再 修改。在學生未點按確認鍵之前,所上傳的檔案皆為「草稿」狀態,學生可再自行修改。 學生繳交作業時,會出現下方訊息提示學生,按下「繼續」後,即無法變更檔案。

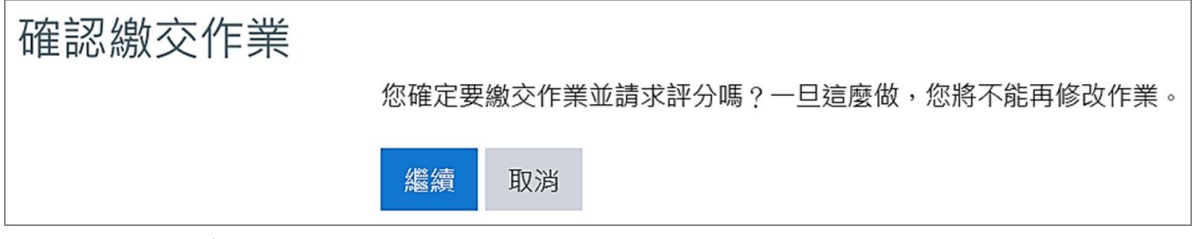

【註】如果在學生已繳交作業後,將設定從「否」改為「是」,所有草稿狀態的作業會自動 被視為完成繳交。

- 2. 要求學生接受繳交作業的聲明:當學生繳交此作業時,可要求學生接受作業繳交聲明 "在 此作業中,除了內容中已註記引用他人的部份,其他都是我自己寫的。" 學生必須勾選確 認後,才可提交作業。
- 3. 重新開啟作業提交:學生是否能重新繳交作業,有以下選項。
	- (1) 決不:學生不能再繳交作業。
	- (2) 手動的:須要由教師再允許學生交作業。
	- (3) 自動的, 直到通過: 學生可以一直重複繳交同一作業, 直到分數超過在成績簿上設定的

通過分數為止。

<span id="page-6-0"></span>(六) **通知**

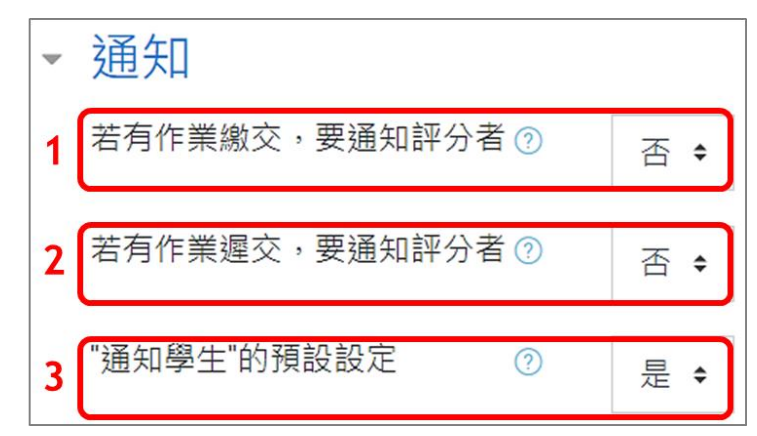

- 1. 若有作業繳交,要通知評分者:預設為「否」。若啟用,當學生繳交作業時,評分者(通常 是教師)會收到一條訊息,訊息傳送方式可以再設定。
- 2. 若有作業遲交,要涌知評分者:預設為「否」。若啟用,當學生遲交作業時,評分者(涌常 是教師)會收到一條訊息,訊息傳送方式可以再設定。
- <span id="page-6-1"></span>3. "通知學生"的預設設定:預設為「是」,此為計分表上"通知學生"勾選方格的預設值設定。
- (七) **成績**

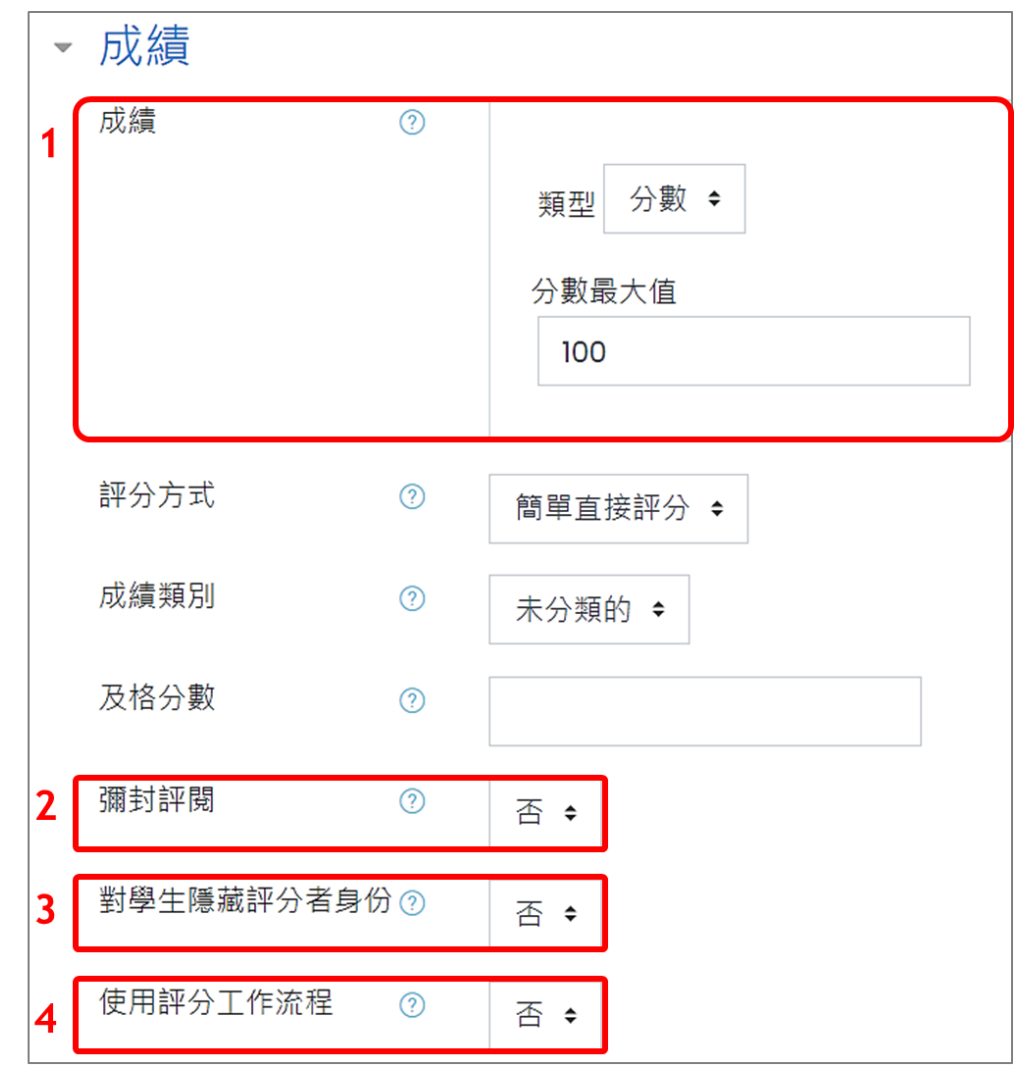

- 1. 成績:成績類型,可選擇分數或量尺(等第制)。
- 2. 彌封評閱:在進行評分時,受評者身份是隱藏的。但若此作業已有人繳交或已進行評分, 此設定將被鎖定而無法變更。
- 3. 對學生隱藏評分者身份:隱藏作業評分者身份,學生將看不到誰評分了他們的作業。
- 4. 使用評分工作流程:可設定多人評分流程。

以上皆設定完成後,按下「儲存並返回課程」按鈕。

## <span id="page-8-0"></span>**三、瀏覽作業說明**

作業建立完成後,點按作業名稱進入作業摘要頁面,可進一步點按「檢視所有繳交的作業」查 看已繳交的學生作業。

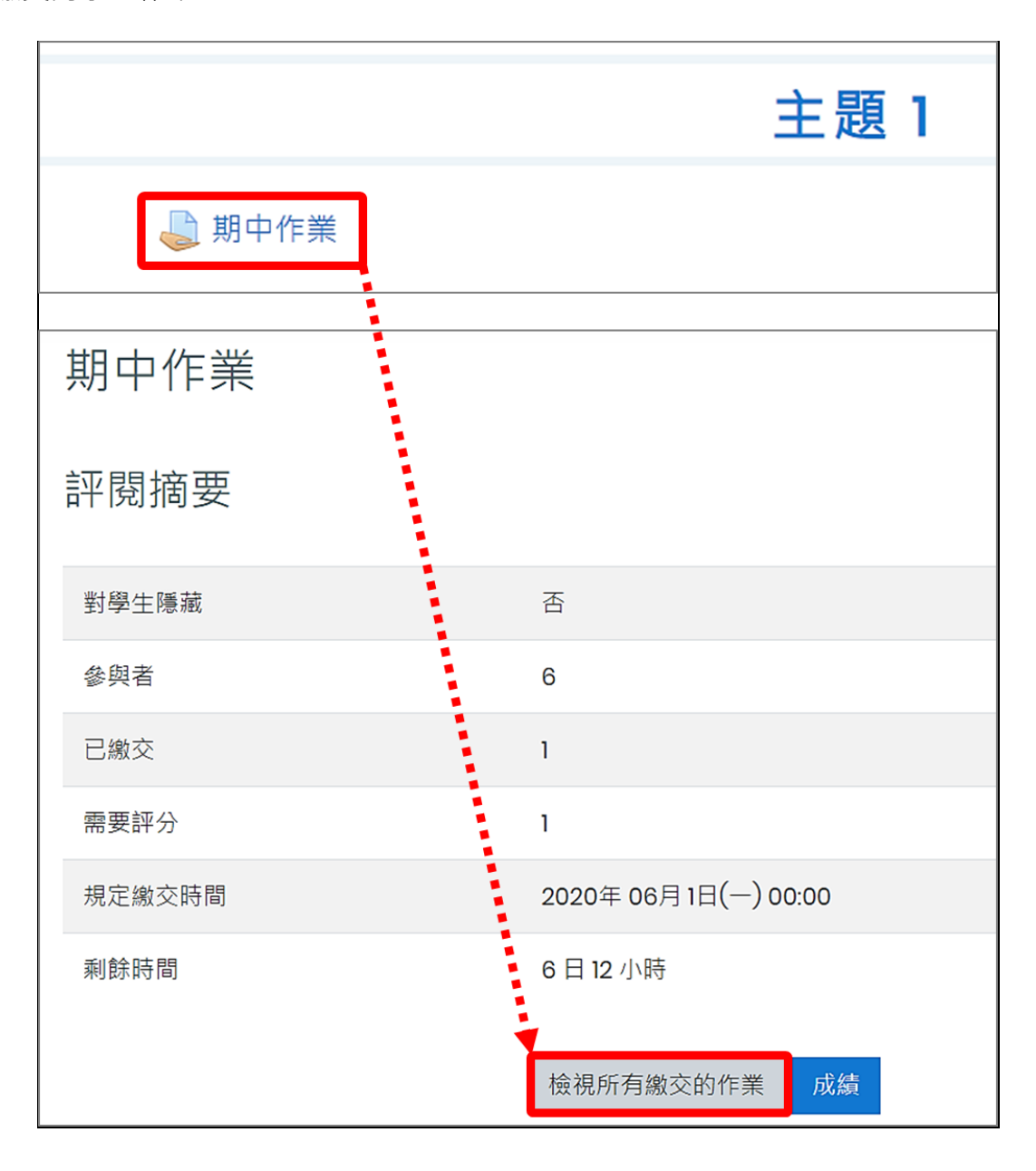

### <span id="page-9-0"></span>**四、群組覆蓋/用戶覆蓋**

作業建立完成後,可再進階設定特定群組或用戶的個別繳交期限。

#### <span id="page-9-1"></span>(一) **群組覆蓋**

選擇特定群組,並設定該群組指定繳交作業期限。

1. 在作業摘要頁面中,點按右上方「動作選單」的「群組覆蓋」。

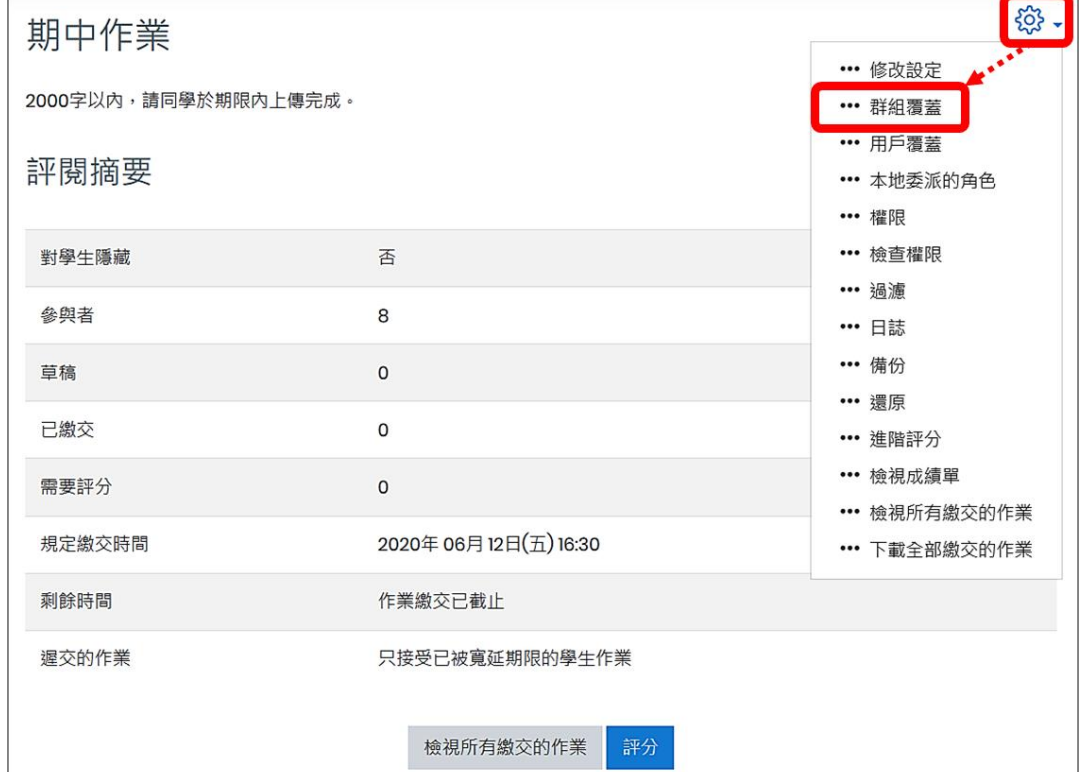

2. 點按「添加群體覆蓋」,選擇組別並設定繳交時間,儲存即完成設定。

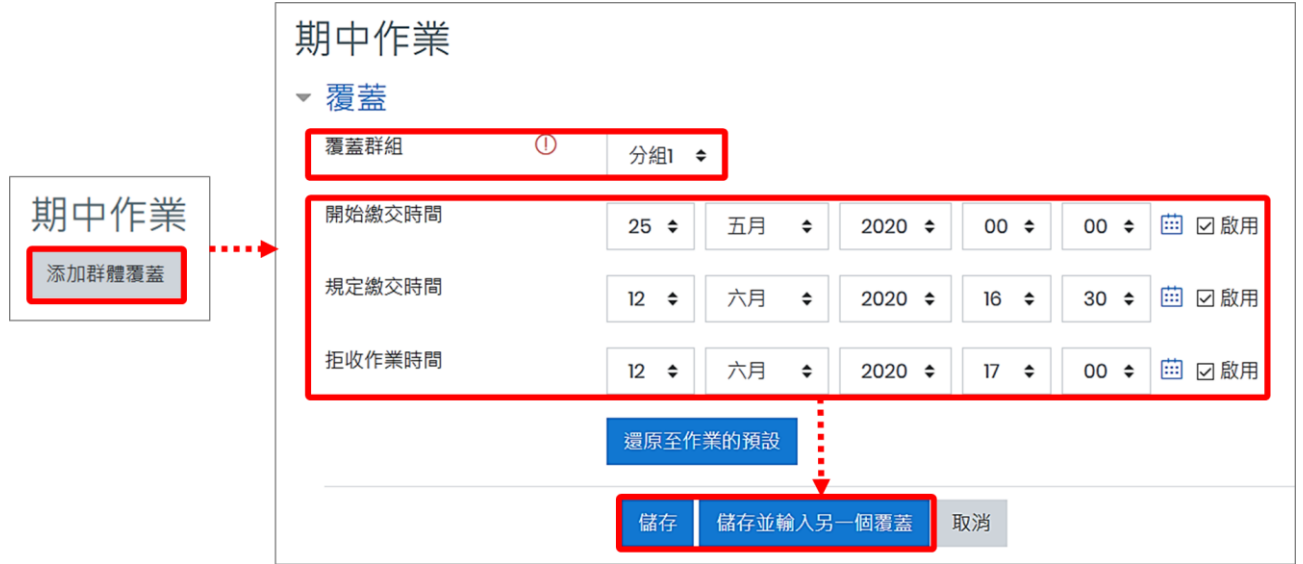

#### <span id="page-10-0"></span>(二) **用戶覆蓋**

選擇特定用戶,並設定該用戶個別繳交作業期限。。

1. 在作業摘要頁面中,點按右上方「動作選單」的「用戶覆蓋」。

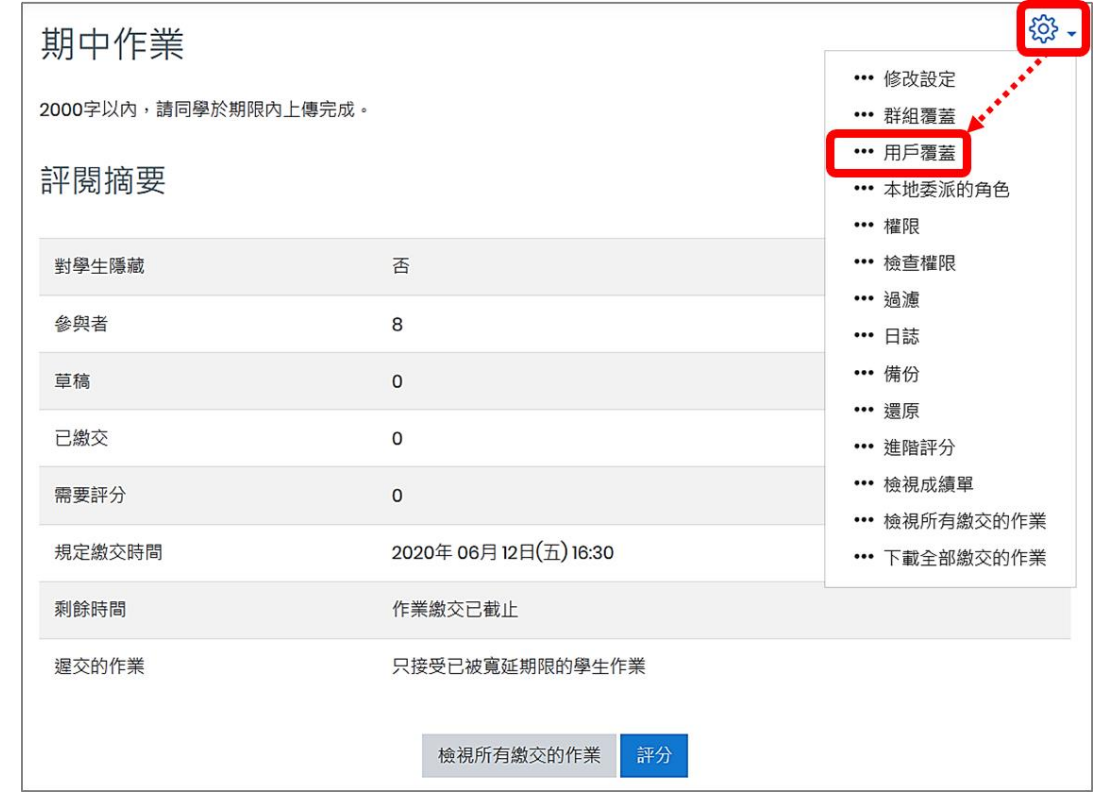

2. 點按「添加用戶覆蓋」,搜尋用戶並設定繳交時間,儲存即完成設定。

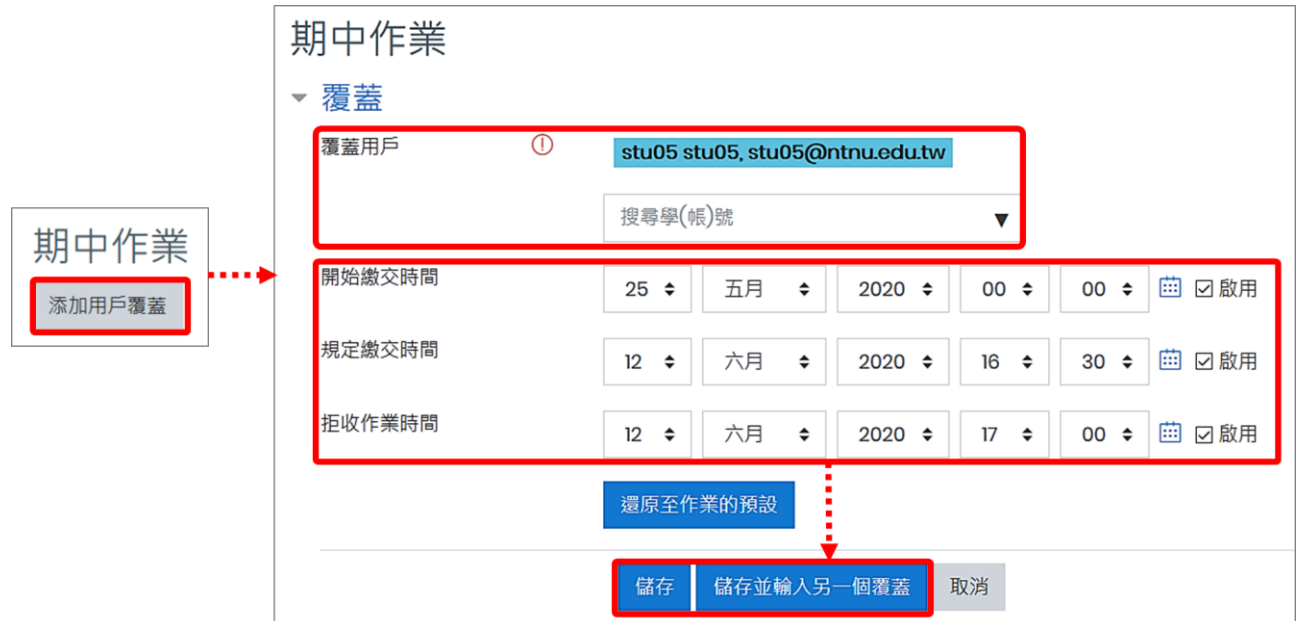